## **Volitelné předměty a kontrola studia**

**1.** Pro zjištění, kolik kreditů musíte získat z volitelných předmětů

**Ke schválenému tématu se rovněž dostanete zde:** Dlaždice Student –> na modré liště odkaz Během studia -> dlaždice Rozpisy témata -> [Moje témata.](https://is.slu.cz/auth/rozpis/tema_moje)

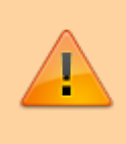

**Každé uložení zadání automaticky vygeneruje email zaslaný vedoucímu práce. Proto, prosím, nejdříve si vše připravte a následně vložte do IS SU a najednou vše uložte.**

**2.** Opět zobrazte volby kliknutím na "Zobrazení operací" [Obr.1](https://uit.opf.slu.cz/_media/navody:is28.png) a zvolte "Editovat" [Obr.2.](https://uit.opf.slu.cz/_media/navody:is27.png)

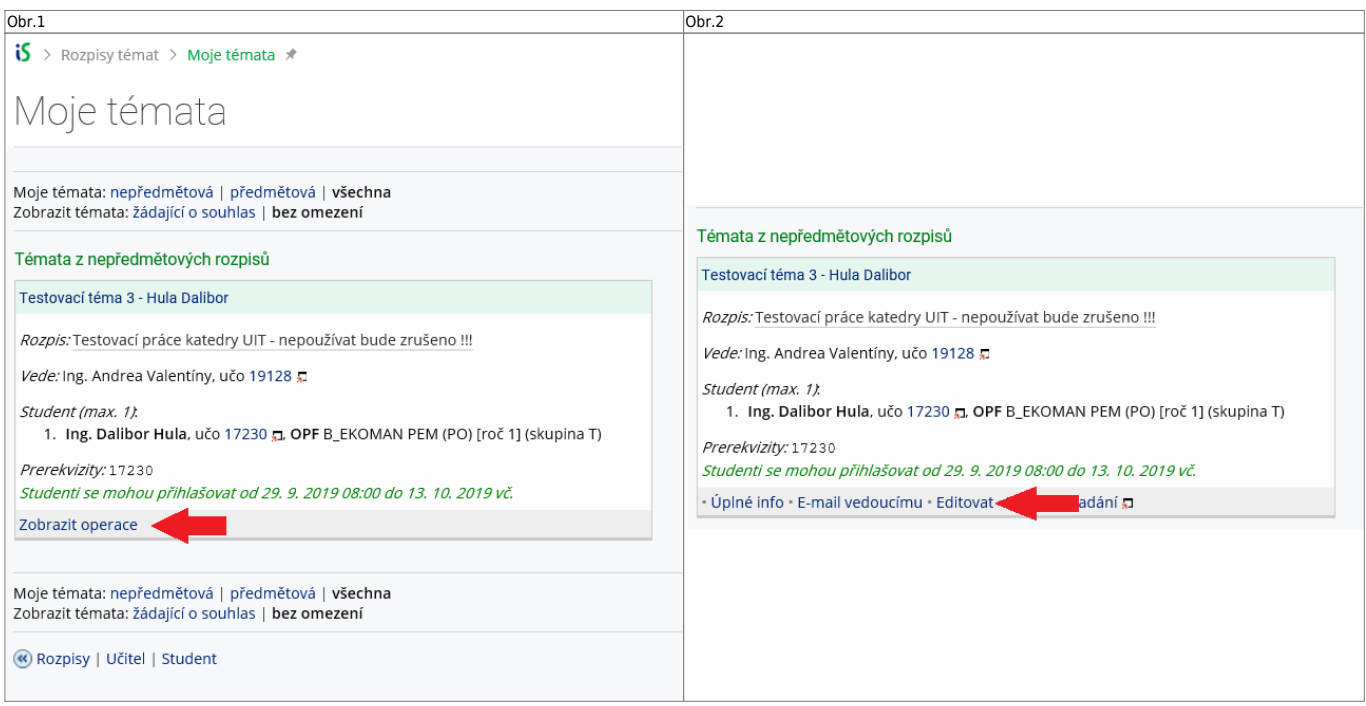

**3.** Do položky "Název" přepište téma práce podle skutečnosti (Vaše jméno vymažte).

**4.** Do položky "Název anglicky" doplňte téma v anglickém jazyce.

**5.** Jelikož v IS SU je nutné pro vložení zadání použít znaky XML byla vytvořena utilita, která Vám text naformátuje. K dispozici je ve dvou verzích, **[ONLINE](https://uit.opf.slu.cz/tematator)** v prohlížeči a **[OFFLINE](https://uit.opf.slu.cz/_media/navody/tematator.exe)** ke stažení. **Nezapomeňte si správně zvolit typ práce (Bakalářská nebo Diplomová)** [Obr.3](https://uit.opf.slu.cz/_media/navody:is30.png).

Obr.3

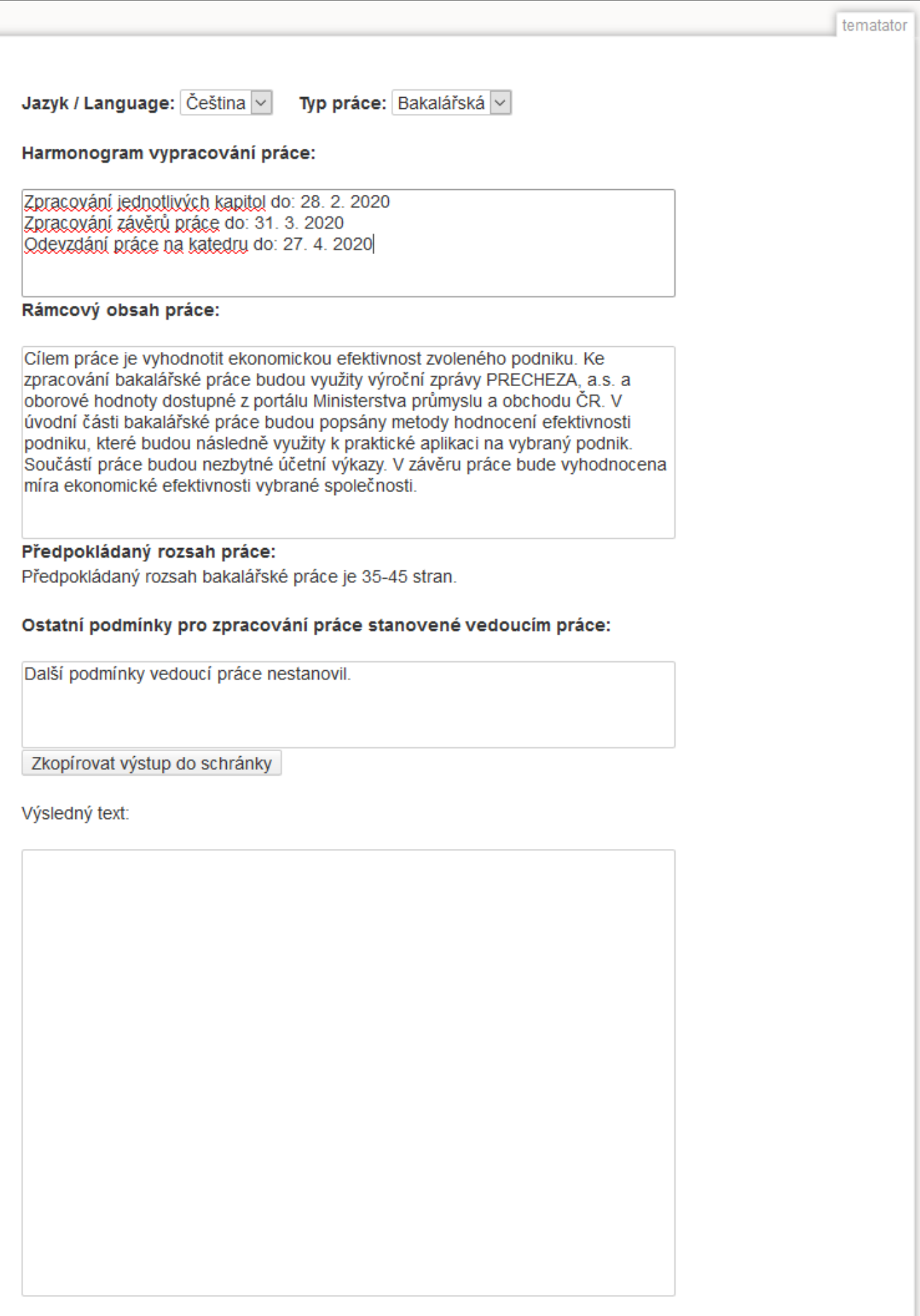

**6.** Literaturu uveďte podle **Pokynu děkana 07/2018**. Za každou položku seznamu literatury vložte

## značku "

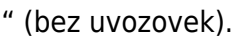

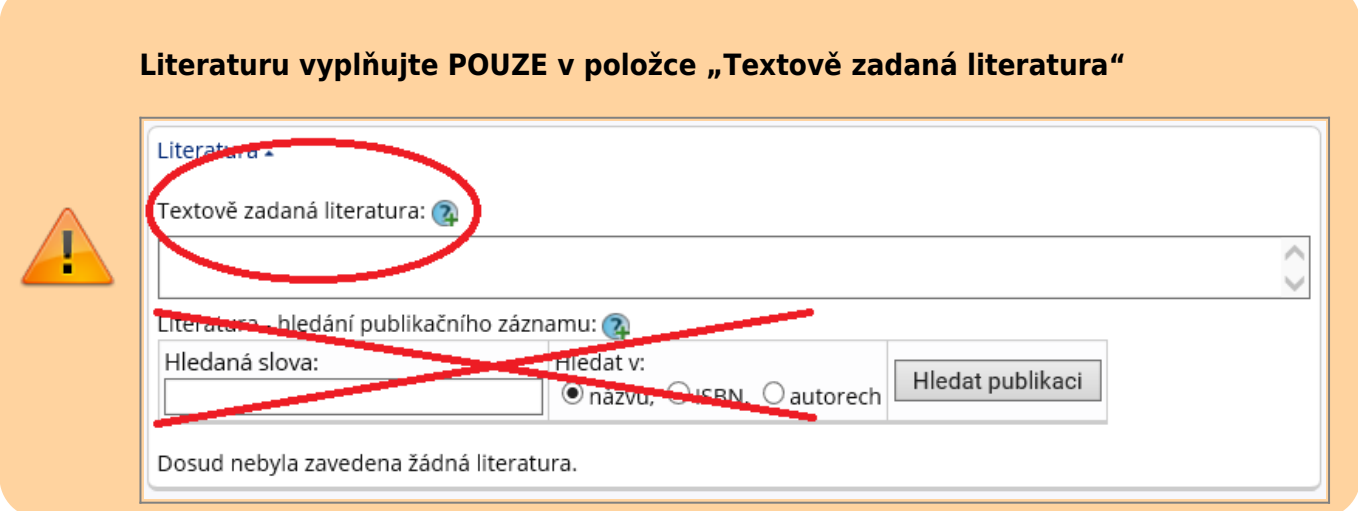

7. Kontrolu konečného vzhledu tématu můžete provést přes volby "Editovat" nebo "Tisknout zadání".

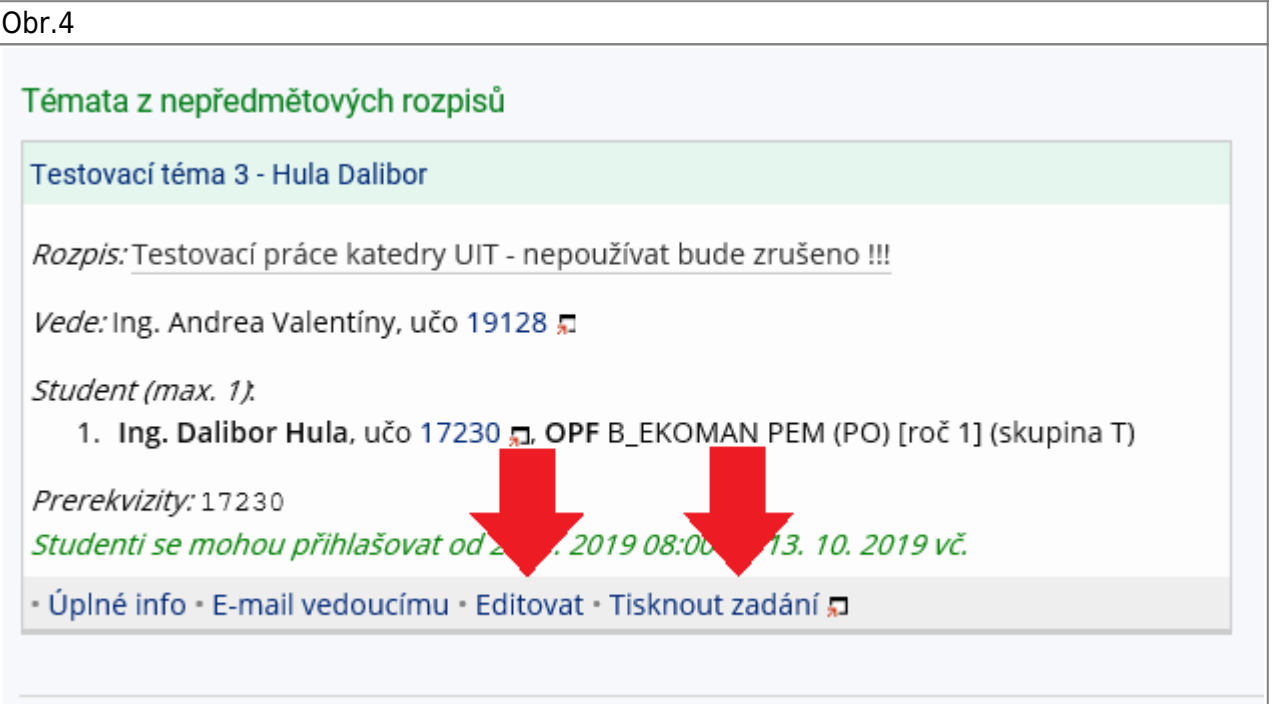

From: <https://uit.opf.slu.cz/>- **Ústav informačních technologií** Permanent link:

**<https://uit.opf.slu.cz/volpredmety?rev=1575010410>**

Last update: **2019/11/29 06:53**

Ústav informačních technologií - https://uit.opf.slu.cz/

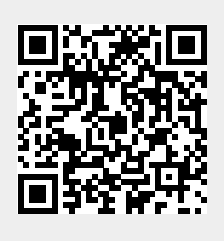